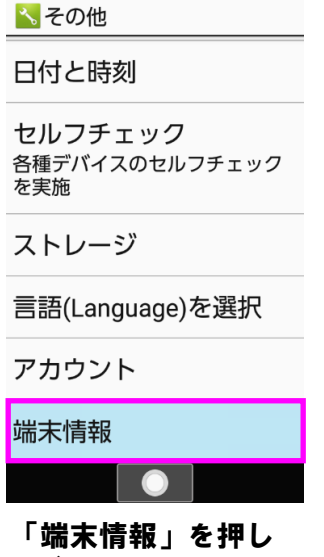

 $^{46}$   $\blacksquare$  15:27

てください

<sup>46</sup>∎ (3≣17:26

**、端末情報** 

OSセキュリティパッチ 2019年6月1日

ベースパンドバージョン 01.00.00

カーネルバージョン 3.18.71-perf (gcc version 4.8  $(GCC)$ ) sharp@TG840314 #1 Mon Jun 17 02:15:51 JST 2019

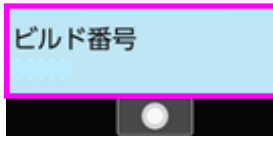

ソフトウェア更新を 開始します。書き換 え処理が3回実施され ます

# Step1 Step2 Step3 Step4 Step5  $^{46}$ IIIII 15:26

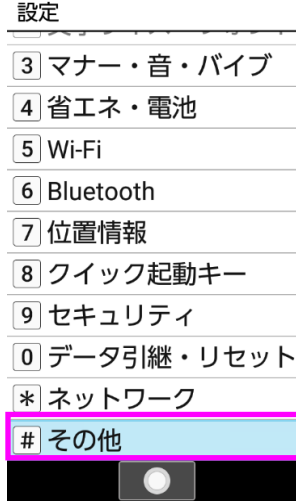

「端末情報」を押し てください

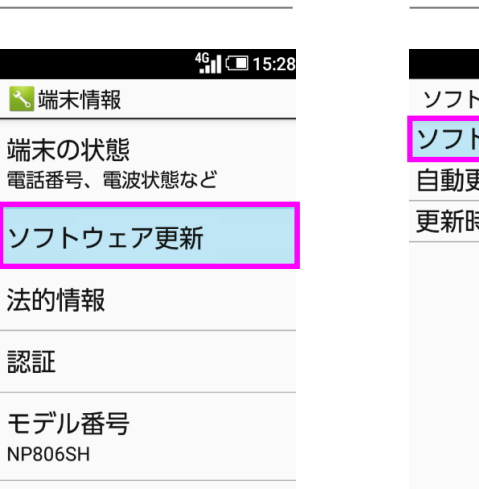

OS バージョン  $8.1.0$ 

リフ

認証

モデル

「ソフトウェア更新」 を押してください

「ソフトウェア更新」を 押してください

# $^{46}$ il 15:28 ウェア更新 マウェア更新 更新設定 邿刻設定

「今すぐ更新」を押 <sup>「はい」</sup><br><sub>し</sub>アイださい ださい してください

### $\mathbf{g}_1$  $^{46}$ iii $\square$  15:3 ソフトウェア更新 ? 確認 ソフトウェア更新を 実施します。更新中 は携帯電話を操作で きません。起動中の アプリケーションも 終了されます。よろ しいですか? はい いいえ

Step6

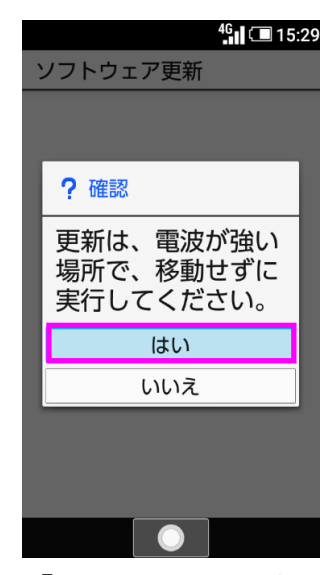

## Step7 Step8 Step9 Step10 Step11

# $^{46}$ il 15:32 ソフトウェア更新 処理中 ... ソフトウェア・ダ ウンロード中  $0\%$ キャンセル

# $\bullet$

ビルド番号が最新であ ることを確認してくだ さい

# Step12

 $^{46}$ il = 15:45 ङा **INS**  $\overline{12}$  $\sqrt{}$ メール インターネット カレンダ゛ー E  $\bigodot$  $\bullet$ 電卓 アラーム カメラ  $\mathbf{U}$ ツール データ サービス  $(\mathfrak{l} \cdot \mathfrak{q})$ 電話機能 プロフィール 設定 ┃表示切替  $\bullet$ 

# ソフトウェア更新手順 以下の手順にそってソフトウェア更新を行います。

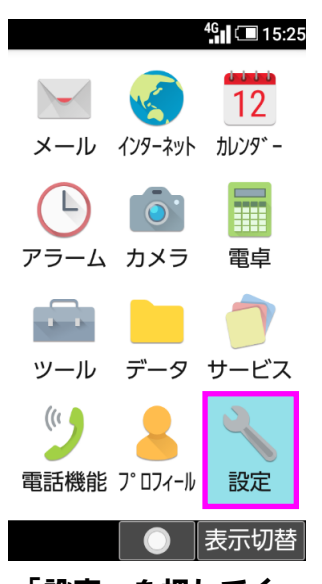

「設定」を押してく ださい

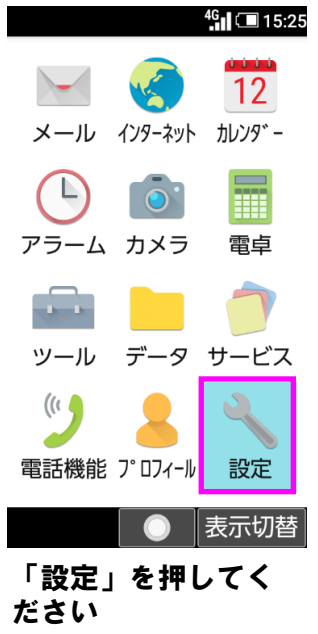

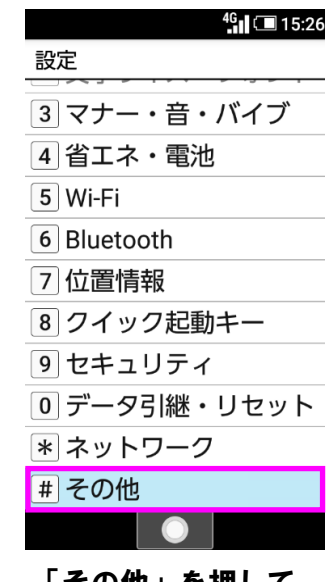

ソフトウェア更新は 完了です

2 ソフトウェアバージョンの確認 以下の手順でソフトウェア更新が正常完了したことを確認できます。

Step1 Step2 Step3

「はい」を押してく

 $\bullet$ 

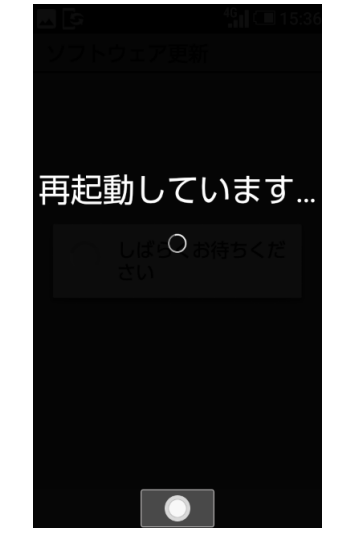

ソフトウェアダウン ロードを開始します

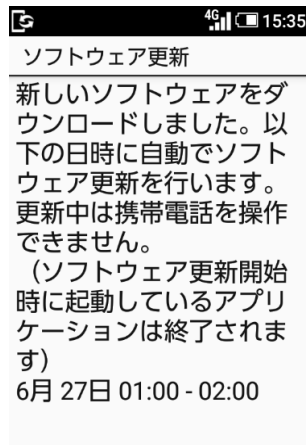

## |時刻変更 | OK | すぐ更新 |

「今すぐダウンロー ド」を押してください

「はい」を押してく ださい

## $^{46}$ d (17:08 ソフトウェア更新 最新ソフトウェアがあり ます。詳細は下記3より ご確認ください。

ソフトウェアパージョ ン:

1.今すぐダウンロード 2.ダウンロード日時を予 約 3.更新内容を確認する

4.ご利用規約を読む

### キャンセル●

「その他」を押して ください

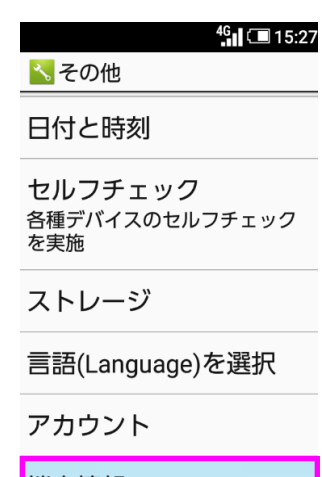

端末情報

「その他」を押して ください

Step4